# Job Aid

# BD FACSDiscover™ S8 Cell Sorter: Performing a system startup with a daily fluidics startup

This job aid contains instructions for how to perform a daily system startup. Selecting the appropriate fluidics startup depends on which shutdown procedure was previously completed. For additional information, see the BD FACSDiscover $^{\text{TM}}$  S8 Cell Sorter with BD CellView $^{\text{TM}}$ Image Technology and BD SpectralFX<sup>™</sup> Technology User's Guide.

- If a daily shutdown was performed, perform a daily or extended fluidics startup.
- If a long-term shutdown was performed, you must perform an extended fluidics startup.
- If a daily shutdown was performed and a daily fluidics startup was not completed within 24 hours, the system recommends an extended fluidics startup.

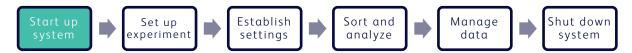

#### Materials needed

The following items are needed to complete a system startup:

- BD FACSDiscover™ Setup Beads
- Bleach (5% sodium hypochlorite)
- Sterile Deionized (DI) water
- BD FACSFlow™ Sheath Fluid or sterile 1X PBS
- BD FACS™ Accudrop Beads
- BD CellView<sup>™</sup> Calibration Beads

#### Before you begin

Ensure that the in-house external air supply or optional air compressor is turned on, the air is supplied to the system between 5.5–5.9 Bar (80 and 95 psi), the sheath tank is full, and the waste tank is empty.

#### Starting up the system

#### Turning on the cytometer and workstation

NOTE If you are working with a biological safety cabinet (BSC) or an aerosol management system (AMO), ensure it is turned on for 3 minutes before switching on the cell sorter.

- Press the power button on the right side of the upper cell sorter unit.
  - **NOTE** Ensure the instrument is switched on for at least 30 minutes before use.
- 2. Press the power button on the PC workstation, and log into Microsoft® Windows®.
- 3. Open BD FACSChorus™ Software by double-clicking the shortcut on the desktop and logging in with your user information.

The software connects with the cell sorter within 5 minutes. The Connected status in the Status Indicator panel will initially be yellow when the software connects with the instrument. After the connection is established successfully, the Connected status turns green.

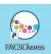

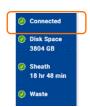

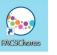

# Filling the sheath tank

- 1. Disconnect the clear air line by holding the top of the air line and pulling up on the lower air connector port to release the connection.
- 2. Vent the air pressure from the sheath tank by pulling the metal ring on the pressure-relief valve.
- 3. Unscrew the sheath tank cover knob and remove the cover.
- 4. Fill the sheath tank to the weld line with BD FACSFlow™ Sheath Fluid (non-sterile) or sterile/non-sterile 1X phosphate-buffered saline (PBS).

**NOTE** Do not overfill the sheath tank because it can cause incorrect sample flow rates.

- 5. Replace the cover and tighten the knob.
  - **NOTE** To avoid damage to the O-ring, do not over-tighten the knob to seal the lid.
- 6. Reconnect the air line by pushing the air line into the connector until you hear a click.

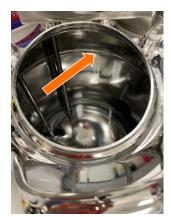

#### Emptying the waste tank

1. Disconnect the waste sensor and liquid waste line from the fluid storage cart's respective labeled ports and remove the tank.

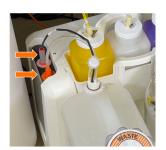

- 2. Unscrew the disposable waste cap (large cap) and the attached waste trap from the tank. Place the assembly on the bench with the label side up.
  - **NOTE** Do not wet the cap on top of the trap.
- 3. Remove the waste tank from the cart and dispose of the waste according to your standard laboratory procedures for biohazardous waste.
- 4. Add approximately 1 L of undiluted bleach to the waste tank to deactivate biohazardous waste or enough so that 10% of the total volume is bleach.
  - **NOTE** Do not add bleach to the waste tank if you are performing an extended startup since ethanol in the system will be flushed from the system to the waste tank.
- 5. Replace the disposable waste cap (large cap) and the attached waste trap, then tighten them by hand until they are closed.
  - **NOTE** Do not overtighten the trap or attached filter cap. Tighten each component only until it is hand-tight. Do not use sealants or adhesives.
- 6. Reconnect the waste liquid line and waste sensor to the respective ports on the fluid storage cart.

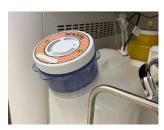

# Running a Daily Fluidics Startup

### Initiating a fluidics startup

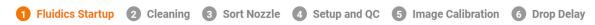

1. Click **Run Daily Fluidics Startup.** 

**NOTE** You must use the Run Extended Fluidics Startup procedure after a long-term fluidics shutdown. See the Extended Fluidics Startup job aid for this procedure.

2. Follow the prompts on the screen through each numbered step.

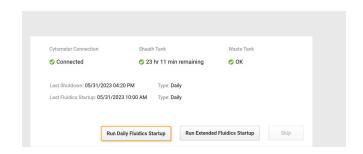

- a. At prompt 2, to prepare for cleaning, insert the closed-loop nozzle into the bottom of the flow cell cuvette with the O-ring facing up.
- b. Close the sort chamber doors, then click Continue.
- 3. Click **Close** and then **Continue** to proceed to the next step in the Startup workflow: Cleaning.

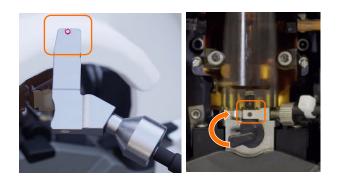

### Cleaning the flow cell

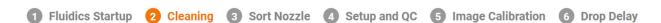

The sample path and flow cell are cleaned with DI water and a 1.5% BD® Detergent Solution every time you perform the daily shutdown procedure. However, we recommend performing this Flow Cell Clean with DI water during a daily startup.

- Click Flow Cell Clean and follow each numbered prompt in the guided workflow.
  - **NOTE** For additional cleaning, use 1.5% BD® Detergent Solution instead of DI water.
- 2. After cleaning is complete, click **Close,** then **Continue** to proceed to the next step in the Startup workflow: Sort Nozzle.

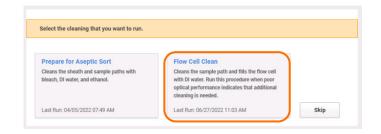

#### **Inserting the Sort Nozzle**

- Fluidics Startup 2 Cleaning 3 Sort Nozzle 4 Setup and QC 5 Image Calibration 6 Drop Delay
- 1. Remove the closed-loop nozzle by turning the nozzle-locking lever counterclockwise to the 9 o'clock position, pull the nozzle straight out and place it in the holder.
- Insert a sort nozzle straight into the bottom of the flow cell 2. cuvette with the orange O-ring facing up.

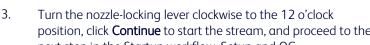

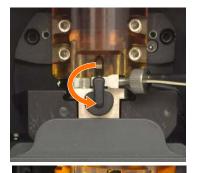

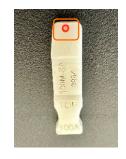

position, click **Continue** to start the stream, and proceed to the next step in the Startup workflow, Setup and QC.

# Running a Setup and QC

1 Fluidics Startup (2) Cleaning (3) Sort Nozzle (4) Setup and QC (5) Image Calibration (6) Drop Delay

Baseline: A baseline setup must be run when you select a new bead lot to set the basic performance criteria for the cell sorter. It should also be run if specific procedures on the cell sorter might have altered its performance. A baseline run takes more than 10 minutes to complete.

Daily Performance: A daily performance run should be performed each day you run the system to ensure that your cell sorter performs consistently over time. A daily performance run takes about 7–10 minutes to complete.

- 1. Prepare a tube of BD FACSDiscover™ Setup Beads according to the package insert.
- 2. Verify the bead lot file by expanding the drop-down on the right and selecting a bead lot (indicated by the bead lot number).

**NOTE** To add a new bead lot file, see Downloading and importing BD FACSDiscover™ Setup Beads bead lot files in the user's guide.

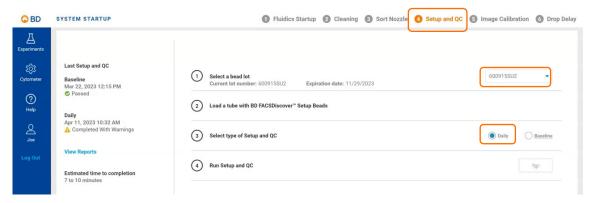

#### Running a Setup and QC, continued

- 3. Load a tube of BD FACSDiscover™ Setup Beads.
- 4. Close the sample input and sort collection chamber door.
- 5. Select the type of Cytometer Setup, and click **Run**.

The steps progress sequentially, and a spinning circle indicates the current step. When Setting Laser Delays begins, events start appearing on the plots. The system unloads the tube after the steps are completed or if there is an error during the setup process.

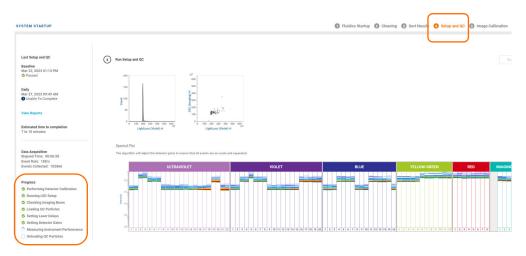

6. Click **Continue** to proceed to Startup workflow: Image Calibration.

#### **Running the Image Calibration**

1 Fluidics Startup 2 Cleaning 3 Sort Nozzle 4 Setup and QC 5 Image Calibration 6 Drop Delay

BD CellView™ Calibration Beads are used to optimize the imaging capability of the BD FACSDiscover™ S8 Cell Sorter. Run the Image Calibration every two weeks or for certain imaging troubleshooting steps.

- 1. Prepare the BD CellView™ Calibration Beads according to the package insert.
- 2. Click **Run Calibration**.
- Load a tube of BD CellView<sup>™</sup> Calibration Beads and click Continue.
   The system displays a progress bar and identifies the various stages of the process.
- 4. When the image calibration is completed successfully, a dialog is displayed; click **Continue** to proceed to Startup workflow: Drop Delay.

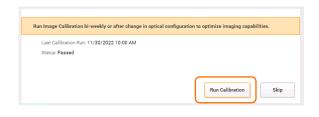

600915SU2

Baseline

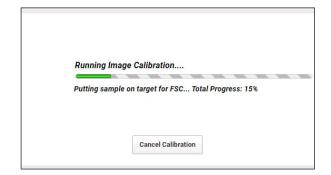

### **Setting the Drop Delay**

1 Fluidics Startup 2 Cleaning 3 Sort Nozzle 4 Setup and QC 5 Image Calibration 6 Drop Delay

BD FACS™ Accudrop Beads automatically set an accurate drop delay value. Run drop delay daily or when you change the nozzle before a sort. This step can be skipped if the nozzle's drop delay has already been run today.

- 1. Prepare the BD FACS™ Accudrop Beads according to the package insert.
- 2. Click Run Drop Delay.
- Load a tube with BD FACS™ Accudrop Beads and click Continue.

The system displays a progress bar and identifies the various stages of the process as they progress.

When the drop delay is completed, a completion dialog is displayed.

4. Click Continue.

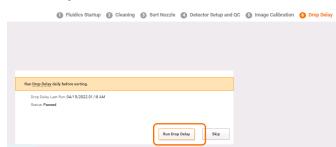

# Viewing the Reports

1. On the Cytometer page, click **Setup & QC Reports**.

**NOTE** A report is not generated if the Setup and QC fail to complete.

2. From the list of reports, click a report to open it.

Cytometre

STARTUP / SHUTDOWN

System Startup

Prepares the cytometer for surring by performing fluides startup, decrease and sea sample path and filts the flow cell lines with 70% channel, and down the flow cell with 30 Desiryest Soldien in preparation for shadown.

Setup and QC Less Randol's 1500203 2238 PM Image Collection Last Run.

Signify and QC Lest Randol's 1500203 2238 PM Image Collection Last Run.

Signify and QC Lest Randol's 1500203 2238 PM Image Collection Last Run.

Last Run.55/11/2223 805.45 PM

Last Run.55/11/2223 805.44 PM

Last Run.55/11/2223 805.44 PM

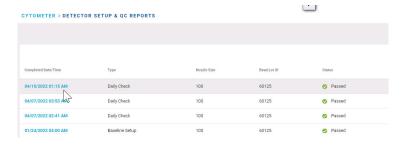

Click Export to export the report as a PDF.

Select a folder to save the report and click Save.

Select a folder to save the report and click Save.

This material is for training purposes. For Research Use Only. Not for use in diagnostic or therapeutic procedures.

BD Life Sciences, San Jose, California, 95131, USA

#### bdbiosciences.com

3.

4.

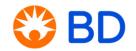

04/19/2023 02:19 PM